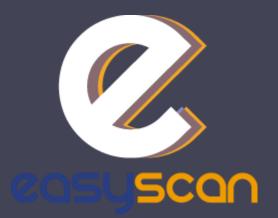

## Information brochure

EasyScan, your badge reader solution

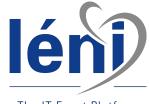

The IT Event Platform

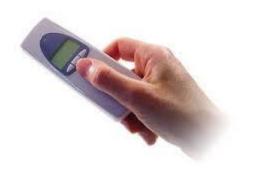

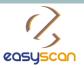

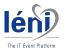

#### Before the event

Log into your account on <u>http://www.easy-scan.net/esc2017</u>

You will be able to assign each badge reader a name for easy identification and create an action codes list for booth usage.

| ear | RUESS EXCLOSED                      |
|-----|-------------------------------------|
| T   | Connection                          |
|     | UserName: Password: Login           |
| L   | 00545000 - Eurodocument - Copyright |

| <b>Gacie</b> to |                                                                                           | Chi          |
|-----------------|-------------------------------------------------------------------------------------------|--------------|
|                 | Action Codes                                                                              |              |
| atistics        | <ul> <li>Fill in your action codes (name of product, action).</li> <li>Click on</li></ul> |              |
| in Readers      | Save your action code by clicking on 🖬.     Print your action codes list.                 |              |
| Scans List      | Action Codes                                                                              | 2            |
|                 | Jeni provines                                                                             | 6-01         |
| stomers         | Send information email                                                                    | 10.0         |
| in Readers      | Product A                                                                                 | <b>*</b> 103 |
| ort Scans       | Product B                                                                                 |              |
| date DB         |                                                                                           | 000          |
| oad Logo        | Product C                                                                                 | 10.3         |
| logs            | To call for rendez-vous                                                                   | -0-1         |
|                 | Not interested                                                                            | 6.0.2        |
| imin<br>psout   |                                                                                           | +            |

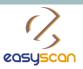

2/8 – How to use

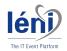

#### Rename your badge reader

Click on « Scan Readers » and select « Manage ».

Edit the name of your badge reader by clicking on  $\nearrow$ 

Fill in the name of your badge reader.

Save your badge reader name by cliking on

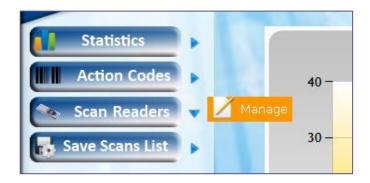

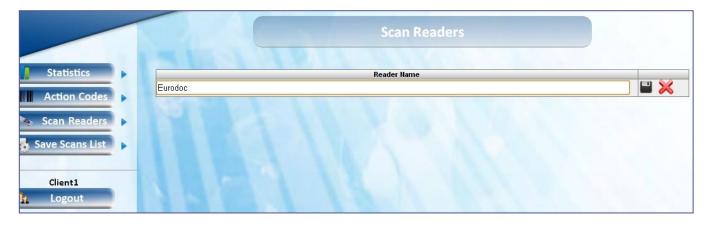

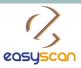

Fill inClickAdd,

Save
Print

Send pro

Send inf Product Product Product To call fr Not inter

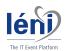

## Create action codes

Click on « **Action code** » and select « **Manage** ».

Fill in your first action code.

Click on  $\pm$ to add your action code.

Save your action code by clicking on  $\square$ 

Add, edit or delete as many action codes as you want!

Print your action codes list.

|                                                                                                    | Statistics                                                                                                    |              |
|----------------------------------------------------------------------------------------------------|----------------------------------------------------------------------------------------------------|--------------|
|                                                                                                    | Action Codes 🗸 🔏 Mar                                                                                                    | 40-          |
|                                                                                                    | Scan Readers                                                                                                    | 30 -         |
|                                                                                                    |                                                                                                    | Action Codes |
| Statistics<br>Action Co<br>Scan Read<br>Save Scans<br>Client1<br>Logout                                                                                                    | Click on → to add your action codes.     Add, edit or delete as many action codes as you want.     Save your action code by clicking on ■.     Print your action codes list.     Add Action Code     Send product brochu | Print        |
| con - Eurodocumen                                                                                                    | Action Codes                                                                                                    |              |
|                                                                                                    | iduct, action).                                                                                                    |              |
| to add your action codes.<br>or delete as many action coc<br>action code by clicking on                                                                                    | odes as you want.<br>⊡2.                                                                                                    |              |
| to add your action codes.<br>or delete as many action cod<br>action code by clicking on<br>action codes list.                                                              | odes as you want.                                                                                                    | 2            |
| to add your action codes.<br>r delete as many action cod<br>action code by clicking on a<br>action codes list.<br>brochure                                                 | odes as you want.<br>⊡2.                                                                                                    | 2            |
| to add your action codes.<br>r delete as many action cod<br>action code by clicking on a<br>action codes list.<br>brochure                                                 | odes as you want.<br>⊡2.                                                                                                    | 2 2          |
| to add your action codes.<br>r delete as many action coc<br>iction code by clicking on<br>iction codes list.<br>brochure                                                   | odes as you want.<br>⊡2.                                                                                                    |              |
| to add your action codes.<br>r delete as many action cod<br>action code by clicking on a<br>action codes list.<br>brochure                                                 | odes as you want.<br>⊡2.                                                                                                    |              |
| action codes (name of prod<br>to add your action codes.<br>or delete as many action cod<br>action code by clicking on a<br>action codes list.<br>It brochure<br>tion email | odes as you want.<br>⊡2.                                                                                                    |              |
| • to add your action codes.<br>or delete as many action cod<br>action code by clicking on a<br>action codes list.<br>• brochure<br>tion email                              | odes as you want.<br>⊡2.                                                                                                    |              |

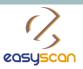

4/8 - How to use

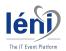

### During the event

Get your badge reader(s) at our desk.

During the show, scan your visitors badges.

You can assign action codes to your visitors.

At the end of each day, return your badge reader(s) to our desk (generaly located in the registration area).

Our team will upload your data every evening onto the EasyScan website.

From your EasyScan area, you can directly download your data into an Excel file and view affiliated statistics.

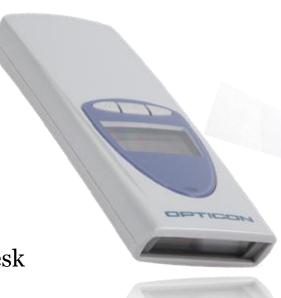

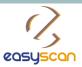

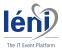

## Assign action codes

You can assign action codes to your visitors:

**First**, scan your visitor's badge;

Then scan the action code you want to assign to your visitor.

You can impute several action codes to one visitor.

|                        | Customer Name: Client1<br>Select a scan reader | •                                             |
|------------------------|------------------------------------------------|-----------------------------------------------|
| Send product brochure  | Send information email                         |                                               |
| Print this action code | ✓ Print this action code                       | ☑ Print this action code                      |
| Product B              | Product C         Print this action code       | Image: Second code         Image: Second code |

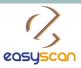

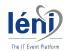

# Collect your data

Go on **«Save scan List**» and select **«Scan List**»

Select a day and save your scan list per date

- ✓ Download your data into an Excel file
- ✓ Filter your contacts and/or other category
- ✓ View your statistics

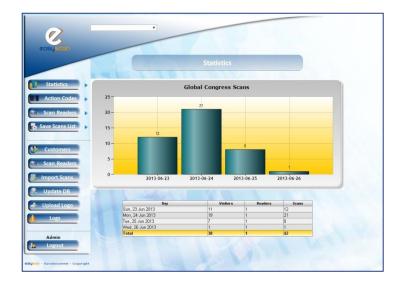

|                       |          |            |                   |          |           |            |            |          |          |            |           |                             | _           |             |   |
|-----------------------|----------|------------|-------------------|----------|-----------|------------|------------|----------|----------|------------|-----------|-----------------------------|-------------|-------------|---|
| _                     | Wed of   |            |                   | - 004 0  |           |            | u.         |          |          |            |           |                             |             |             |   |
| tistics 🕨 🕨           | Wed, 06  | Mar 2013 1 | hu, 07 Ma         | r 2013   | Fri, 08 M | tar 2013   | Sat, 09 Ma | r 2013   |          |            |           |                             |             |             |   |
| on Codes 🕨            |          | Save Scans | List              |          |           |            |            |          |          |            |           |                             |             |             |   |
| Readers 🕨             | Hour     | ReaderName | Title             | Initials | Firstname | EamilyName | Workplace  | Interest | Activity | Department | Institute | AdressLine1                 | AdressLine? | AdressLine) | ^ |
| icans List 🕨          | 08:14:23 | 3Reader1   | Associate         | L        | Linda     | Ernstsen   |            |          | _        |            |           | Aasvangveien<br>29          |             |             |   |
|                       | 08:23:00 | DReader1   | Associate<br>Prof | L        | Linda     | Ernstsen   |            |          |          |            |           | Aasvangveien<br>29          |             |             |   |
| nt1<br>cout           | 08:31:3  | 7Reader1   | Dr                | v        | Veronique | Moerman    |            |          |          |            |           | Frans<br>Louwersstraat      |             |             | - |
|                       | 08:40:14 | 4Reader1   | Dr                | v        | Veronique | Moerman    |            |          |          |            |           | Frans<br>Louwersstraat<br>5 |             |             |   |
| odocument - Copyright | 08:48:5  | 1Reader1   | Dr                | v        | Veronique | Moerman    |            |          |          |            |           | Frans<br>Louwersstraat      |             |             |   |
|                       | 08:57:28 | BReader1   | Associate<br>Prof | L        | Linda     | Ernstsen   |            |          |          |            |           | Aasvangveien<br>29          |             |             | - |
|                       | 09:06:05 | 5Reader1   | Associate<br>Prof | L        | Linda     | Ernstsen   |            |          |          |            |           | Aasvangveien<br>29          |             |             |   |
|                       | 09:14:43 | 2Reader1   | Dr                | v        | Veronique | Moerman    |            |          |          |            |           | Frans<br>Louwersstraat<br>5 |             |             |   |
|                       | 09:23:19 | 9Reader1   | Dr                | v        | Veronique | Moerman    |            |          |          |            |           | Frans<br>Louwersstraat      |             |             |   |
|                       | 09:31:50 | 6Reader1   | Dr                | v        | Veronique | Moerman    |            |          |          |            |           | Frans<br>Louwersstraat      |             |             |   |
|                       | 09:40:3  | 3Reader1   | Associate         | L        | Linda     | Ernstsen   |            |          |          |            |           | Aasvangveien<br>29          |             |             |   |
|                       | 09:49:10 | DReader1   | Associate<br>Prof | L        | Linda     | Ernstsen   |            |          |          |            |           | Aasvangveien<br>29          |             |             |   |
|                       | 09:57:4  | 7Reader1   | Dr                | v        | Veronique | Moerman    |            |          |          |            |           | Frans<br>Louwersstraat<br>5 |             |             |   |
|                       | 10:06:24 | 4Reader1   | Dr                | v        | Veronique | Moerman    |            |          |          |            |           | Frans<br>Louwersstraat      |             |             |   |
|                       | <        |            |                   |          |           |            | 1          |          | _        |            |           | Franc                       |             | >           | ~ |

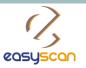

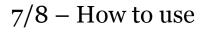

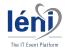

#### Global

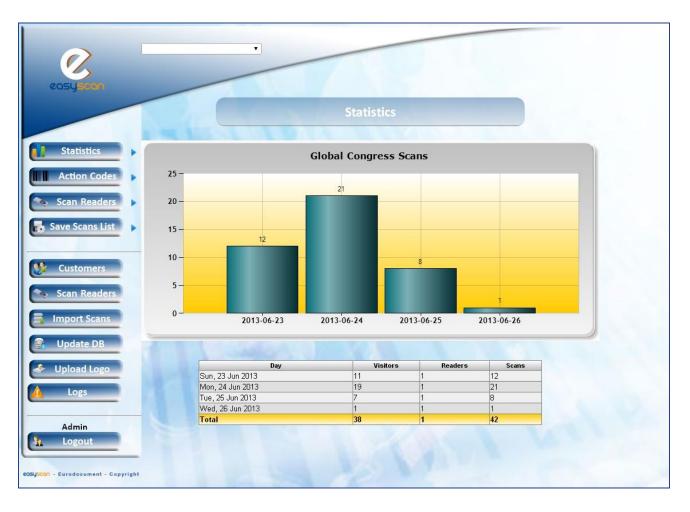

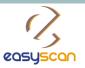

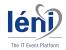

#### 8/8 - How to use

# Per day

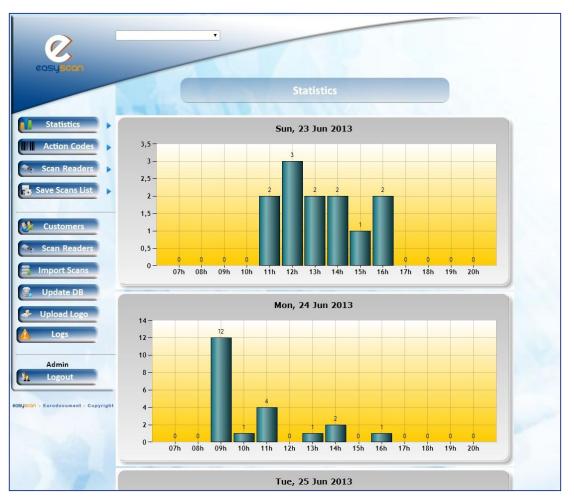